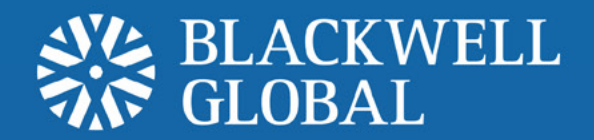

# User Guide ios Set-up Instructions Mobile Trading Platform

# **Installation 1**

## **Step <b>0**

Go to the "**App Store**" icon on the iPhone/iPad. Search for "**Metaquotes**" in the search bar that appears and select **MetaTrader 4**.

## **Step <sup>2</sup>**

Select "**Free**" followed by the "**Install App**" tab. The App Store prompts for Apple ID and password.

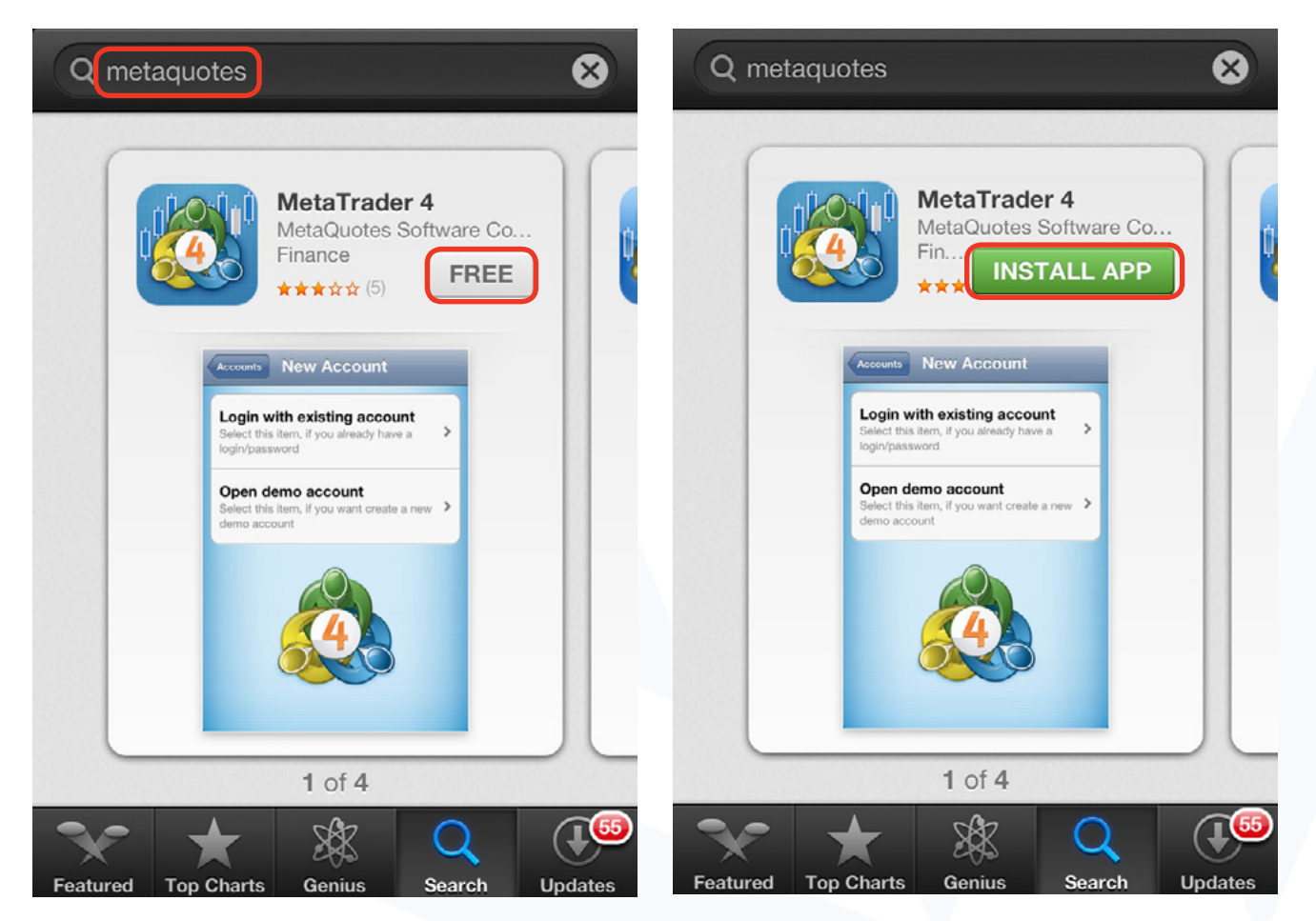

# **Step 3**

Once the download is fully completed, the user can access the "**MetaTrader 4**" app.

# **Step 4**

Select "**Login with existing account**".

# **Step 5**

Enter "**Blackwell**" into the search bar that appears and select "**Demo**" or "**Live**" according to the desired account type.

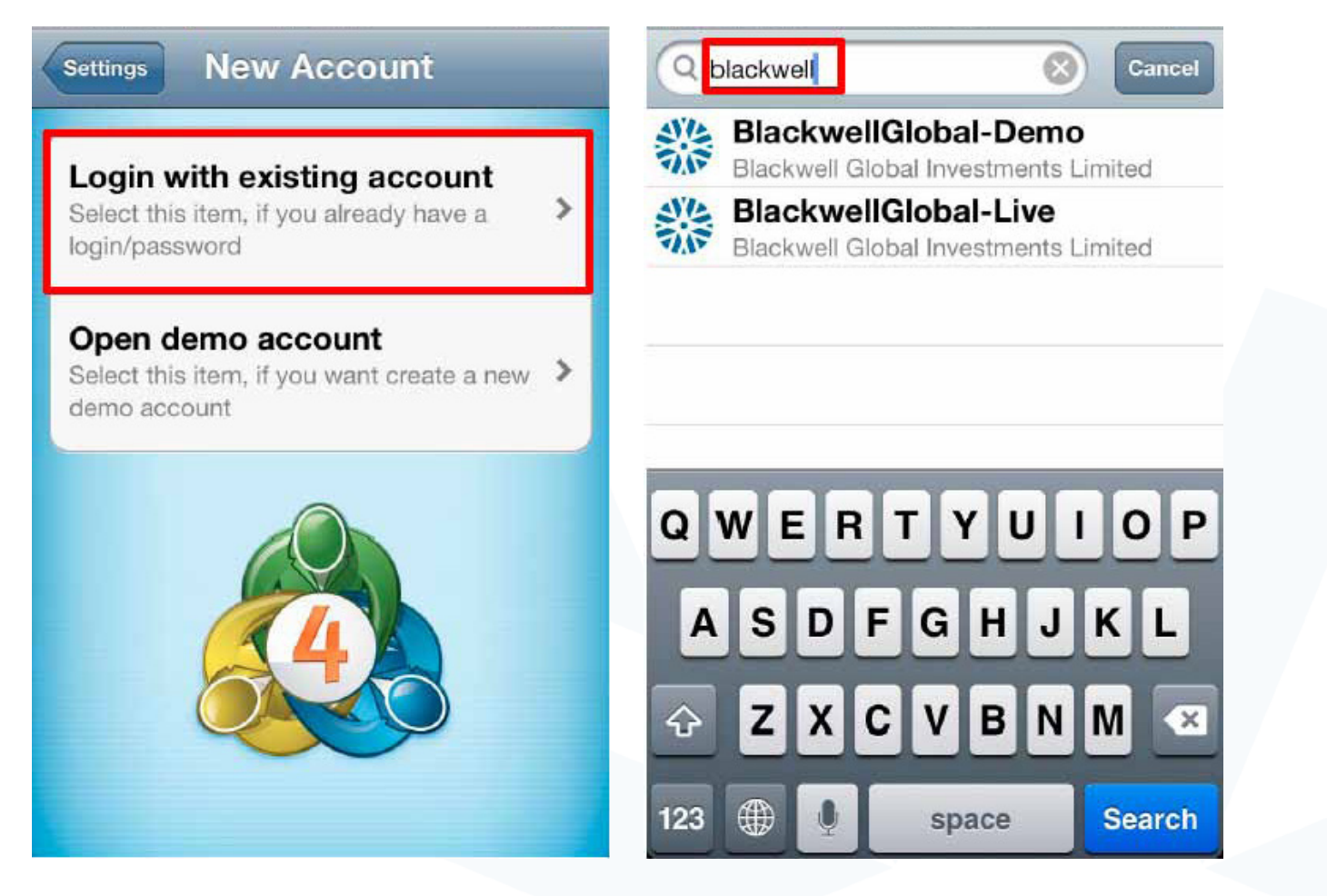

# **Step <sup>6</sup>**

Enter the login and password. Click on "**Sign In**" to start trading.

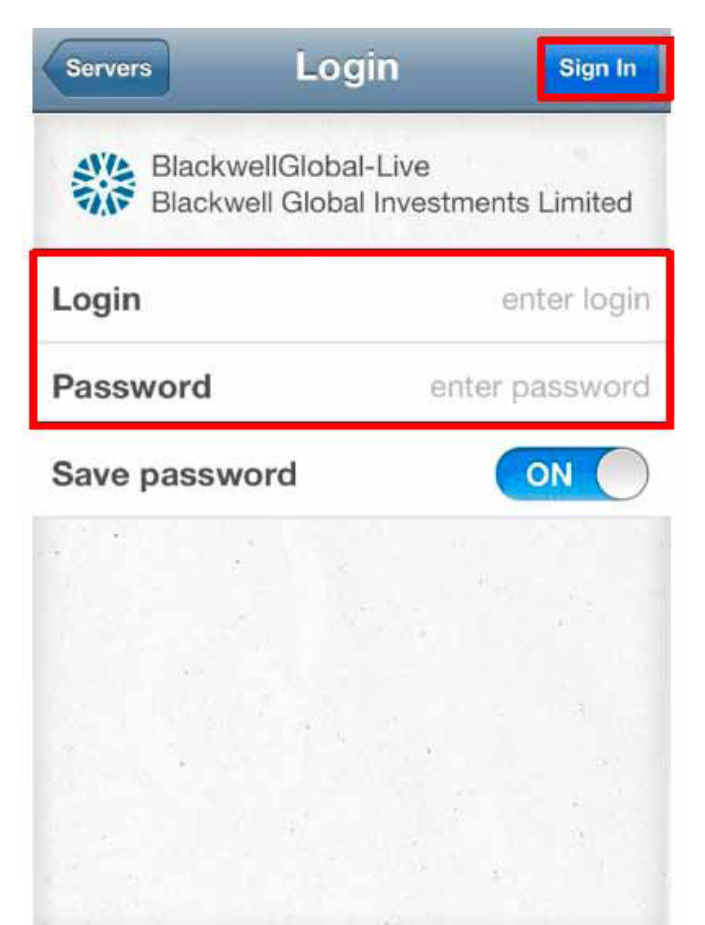

#### RISK WARNING

Forex and CFDs are leveraged financial instruments. Trading on such leveraged products carries a high level of risk and may not be suitable for all investors. Please read and understand the risk disclosure policy before entering any transaction with Blackwell Global.

www.blackwelltrader.com